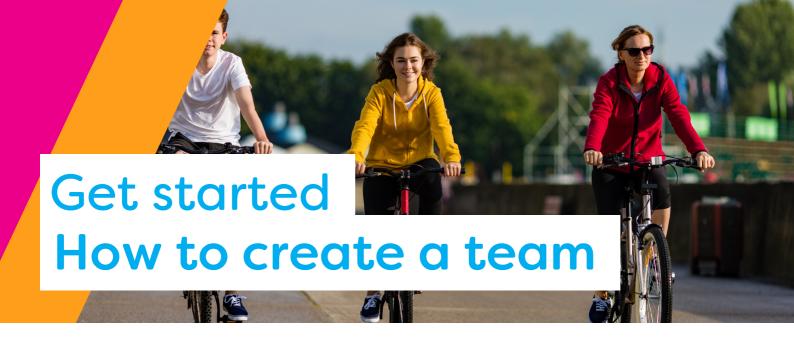

#### Step 1: Create a team

Nominate someone to be your Team Owner.

The Team Owner needs to:

- 1.create a Get Active Victoria account
- 2.log in to getactive.vic.gov.au
- 3.go to TEAMS > MANAGE
- 4.create your team.

# Step 2: Invite people to the team

If you are the Team Owner, go to TEAMS > MANAGE.

Click Edit under Manage Your Teams.

(If you are using the mobile app, go to MY TEAMS, view the YOUR TEAMS table and scroll the table to the left).

Invite teammates using their email address or Get Active Victoria username (if they already have an account).

Anyone you invite who doesn't have an account will get an email with your Team ID and instructions to create an account.

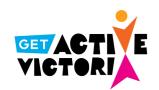

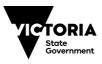

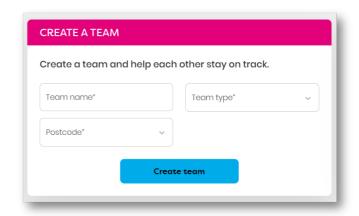

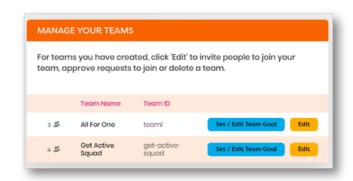

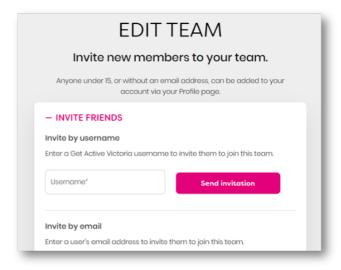

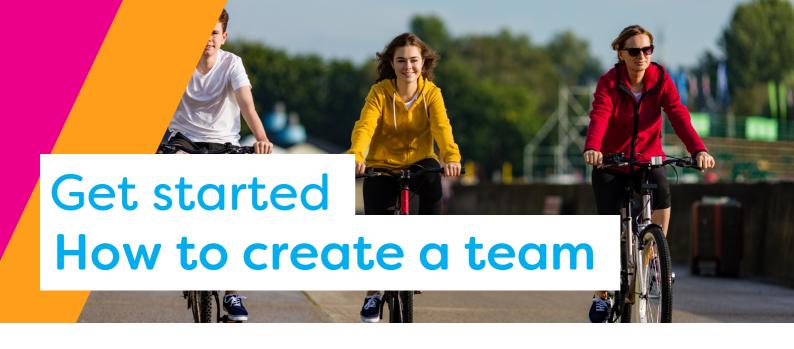

### Step 3: Accept the invitation

Once they have an account, each person will need to log in and accept the invitation in Notifications.

In the mobile app, you find NOTIFICATIONS by selecting the bell icon in the top right hand corner.

## Step 4: Connect the team

If you are part of a teams event that has a Link ID, you can connect your team.

To connect your team:

- 1.log in to the Get Active Victoria website (not the mobile app)
- 2.go to TEAMS > CONNECT
- 3.in the 'Connect a team' panel, select your team from the dropdown menu and paste in the link ID you have been provided.

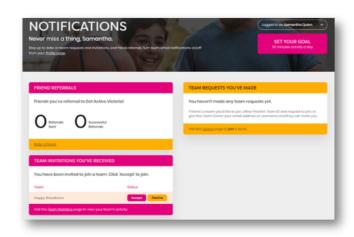

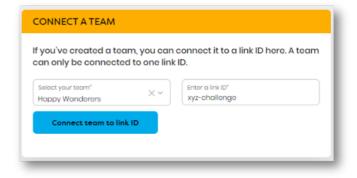

#### **Get started**

getactive.vic.gov.au

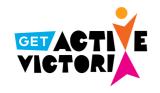

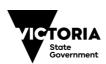